# Cloud Hosted Router (CHR)

- [System Requirements](#page-0-0)
	- <sup>o</sup> [CHR has been tested on the following platforms:](#page-0-1)
	- [Usable Network and Disk interfaces on various hypervisors:](#page-1-0)
	- <sup>O</sup> [How to Install a virtual RouterOS system with CHR images](#page-1-1)
- [CHR Licensing](#page-1-2)
	- <sup>O</sup> [Paid licenses](#page-2-0)
	- [Free licenses](#page-2-1)
	- <sup>O</sup> [Getting the License](#page-3-0)
		- [Upgrade from free to p1 or higher](#page-3-1)
	- <sup>O</sup> [License Update](#page-5-0)
- [Virtual Network Adapters](#page-5-1)
- [Troubleshooting](#page-6-0)
	- <sup>O</sup> [Running on VMware ESXi](#page-6-1)
		- [Changing MTU](#page-6-2)
		- **[Using bridge on Linux](#page-6-3)**
		- **Packets not passing from quests**
		- **[Using VLANs on CHR in various Hypervisors](#page-6-5)** 
			- [ESXI](#page-6-6)
			- [Hyper-V](#page-6-7)
			- [bhyve hypervisor](#page-6-8)
			- [Linode](#page-6-9)
- [Guest tools](#page-7-0)
	- <sup>O</sup> [VMWare](#page-7-1)
		- **[Time synchronization](#page-7-2)**
		- **[Power operations](#page-7-3)**
		- [Quiescing/backup](#page-7-4)
		- [Guest info](#page-7-5)
		- **[Provisioning](#page-7-6)** 
			- [Python example](#page-8-0)

### <sup>O</sup> [KVM](#page-9-0)

Cloud Hosted Router (CHR) is a RouterOS version intended for running as a virtual machine. It supports the x86 64-bit architecture and can be used on most of the popular hypervisors such as VMWare, Hyper-V, VirtualBox, KVM, and others. CHR has full RouterOS features enabled by default but has a different licensing model than other RouterOS versions.

## <span id="page-0-0"></span>System Requirements

- Package version: RouterOS v6.34 or newer
- Host CPU: 64-bit with virtualization support
- RAM: 128MB or more (Max: 128GB)
- Disk: 128MB disk space for the CHR virtual hard drive (Max: 16GB)

The minimum required RAM depends on interface count and CPU count. You can get an approximate number by using the following formula:

- RouterOS v6 RAM =  $128 + 18 \times (CPU COUNT) \times (INTERFACE COUNT 1)$  ]
- RouterOS v7 RAM =  $256 + [8 \times (CPU\_COUNT) \times (INTERFACE\_COUNT 1)]$

Note: We recommend allocating at least 1024MiB of RAM for CHR instances.

## <span id="page-0-1"></span>CHR has been tested on the following platforms:

- VirtualBox 6 on Linux and OS X
- VMWare Fusion 7 and 8 on OS X
- VMWare ESXi 6.5
- Qemu 2.4.0.1 on Linux and OS X
- Hyper-V on Windows Server 2008r2, 2012 and Windows 10 (Only Generation 1 Hyper-V virtual machine is supported at the moment)

• Xen Server 7.1

Warning: Hypervisors that provide paravirtualization are not supported.

## <span id="page-1-0"></span>Usable Network and Disk interfaces on various hypervisors:

- ESX:
	- Network: vmxnet3, E1000
	- <sup>O</sup> Disk: IDE, VMware paravirtual SCSI, LSI Logic SAS, LSI Logic Parallel
- Hyper-V:
	- <sup>O</sup> Network: Network adapter, Legacy Network adapter
	- O Disk: IDE, SCSI
- Qemu/KVM:
	- Network: Virtio, E1000, vmxnet3 (optional)
	- <sup>O</sup> Disk: IDE, Sata, Virtio
- VirtualBox
	- Network: E1000, rtl8193
	- Disk: IDE, Sata, SCSI, SAS

Note: SCSI controller Hyper-V and ESX is usable just for secondary disks, system image must be used with IDE controller!

Warning: We do not recommend using the E1000 network interface if better synthetic interface options are available on a specific Hypervisor!

## <span id="page-1-1"></span>How to Install a virtual RouterOS system with CHR images

We provide 4 different virtual disk images to choose from. Note that they are only disk images, and you can't simply run them.

- RAW disk image (.img file)
- VMWare disk image (.vmdk file)
- Hyper-V disk image (.vhdx file)
- VirtualBox disk image (.vdi file)

### Steps to install CHR

- 1. [Download](https://www.mikrotik.com/download#chr) virtual disk image for your hypervisor
- 2. Create a guest virtual machine
- 3. Use the previously downloaded image file as a virtual disk drive
- 4. Start the guest CHR virtual machine
- 5. Log in to your new CHR. The default user is 'admin', without a password

Please note that running CHR systems can be cloned and copied, but the copy will be aware of the previous trial period, so you cannot extend your trial time by making a copy of your CHR. However, you are allowed to license both systems individually. To make a new trail system, you need to make a fresh installation and reconfigure RouterOS.

### Installing CHR guides

- [VMWare](https://wiki.mikrotik.com/wiki/Manual:CHR_VMWare_installation) Fusion / Workstation and ESXi 6.5
- [VirtualBox](https://wiki.mikrotik.com/wiki/Manual:CHR_VirtualBox_installation)
- [Hyper-V](https://wiki.mikrotik.com/wiki/Manual:CHR_Hyper-V_installation)
- [Amazon Web Services \(AWS\)](https://wiki.mikrotik.com/wiki/Manual:CHR_AWS_installation)
- **[Hetzner Cloud](https://wiki.mikrotik.com/wiki/Manual:CHR_Hetzner)**
- [Linode](https://wiki.mikrotik.com/wiki/Manual:CHR_Linode)
- [Google Compute Engine](https://wiki.mikrotik.com/wiki/Manual:CHR_GCE)
- [ProxMox](https://help.mikrotik.com/docs/display/ROS/CHR+ProxMox+installation)

# <span id="page-1-2"></span>CHR Licensing

The CHR has 4 license levels:

- $•$  free
- p1 perpetual-1 (\$45)
- $p10$  perpetual-10 (\$95)

#### p-unlimited perpetual-unlimited (\$250)

The 60-day free trial license is available for all paid license levels. To get the free trial license, you have to have an account on [MikroTik.com](https://mikrotik.com/) as all license management is done there.

Perpetual is a lifetime license (buy once, use forever). It is possible to transfer a perpetual license to another CHR instance. A running CHR instance will indicate the time when it has to access the account server to renew its license. If the CHR instance will not be able to renew the license it will behave as if the trial period has run out and will not allow an upgrade of RouterOS to a newer version.

After licensing a running trial system, you must manually run the /system license renew function from the CHR to make it active. Otherwise, the system will not know you have licensed it in your account. If you do not do this before the system deadline time, the trial will end and you will have to do a complete fresh CHR installation, request a new trial, and then license it with the license you had obtained.

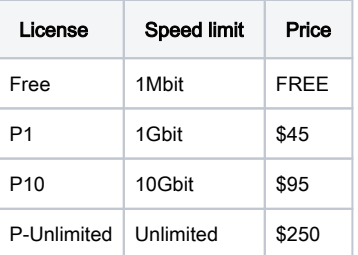

## <span id="page-2-0"></span>Paid licenses

#### p1

 $p1$  (perpetual-1) license level allows CHR to run indefinitely. It is limited to 1Gbps upload per interface. All the rest of the features provided by CHR are available without restrictions. It is possible to upgrade p1 to p10 or p-unlimited (New license level can be purchased by standard price). After the upgrade is purchased the former license will become available for later use on your account.

#### p10

p10 (perpetual-10) license level allows CHR to run indefinitely. It is limited to 10Gbps upload per interface. All the rest of the features provided by CHR are available without restrictions. It is possible to upgrade p10 to p-unlimited After the upgrade is purchased the former license will become available for later use on your account.

#### p-unlimited

The p-unlimited (perpetual-unlimited) license level allows CHR to run indefinitely. It is the highest tier license and it has no enforced limitations.

## <span id="page-2-1"></span>Free licenses

There are several options to use and try CHR free of charge.

#### free

The free license level allows CHR to run indefinitely. It is limited to 1Mbps upload per interface. All the rest of the features provided by CHR are available without restrictions. To use this, all you have to do is download the disk image file from our download page and create a virtual guest.

#### 60-day trial

In addition to the limited Free installation, you can also test the increased speed of P1/P10/PU licenses with a 60 trial.

You will have to have an account registered on [MikroTik.com](https://mikrotik.com/). Then you can request the desired license level for trial from your router that will assign your router ID to your account and enable the purchase of the license from your account. All the paid license equivalents are available for trial. A trial period is 60 days from the day of acquisition after this time passes, your license menu will start to show "Limited upgrades", which means that RouterOS can no longer be upgraded.

If you plan to purchase the selected license, you must do it within 60 days of the trial end date. If your trial ends, and there are no purchases within 2 months after it ended, the device will no longer appear in your MikroTik account. You will have to make a new CHR installation to make a purchase within the required time frame.

To request a trial license, you must run the command "/system license renew" from the CHR device command line. You will be asked for the username and password of your [mikrotik.com](https://mikrotik.com) account.

ത

If you plan to use multiple virtual systems of the same kind, it may be possible that the next machine has the same system ID as the original one. This can happen on certain cloud providers, such as Linode. To avoid this, after your first boot, run the command "/system license generate-new-id" before you request a trial license. Note that this feature must be used only while CHR is running on a free type of RouterOS license. If you have already obtained a paid or trial license, do not use the regenerate feature since you will not be able to update your current key any more

## <span id="page-3-0"></span>Getting the License

After the initial setup, a CHR instance will have a free license assigned. From there, it is possible to upgrade the license to a higher tier. Once you have a trial license all the work with the license is done on the [account server](https://mikrotik.com/client) where it is possible to upgrade the license to a higher tier unless it is p-unlimited already.

## <span id="page-3-1"></span>Upgrade from free to p1 or higher

Initial upgrade from the free tier to anything higher than that incurs CHR instance registration on the [account server.](https://mikrotik.com/client) To do that you have to enter your [Mikro](https://www.mikrotik.com/client/) [Tik.com](https://www.mikrotik.com/client/) username and password and the desired license level you want to acquire. As a result, a CHR ID number will be assigned to your account on the account server and a 60-day trial created for that ID. There are 2 ways to obtain a license - using WinBox or RouterOS command-line interface:

### Using WinBox (Sytem -> License menu):

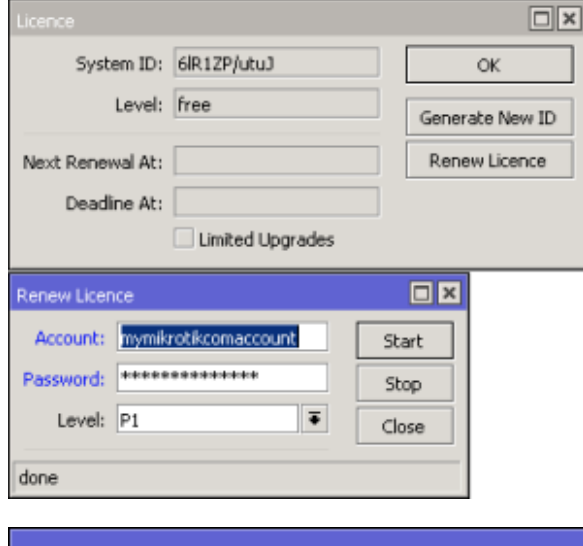

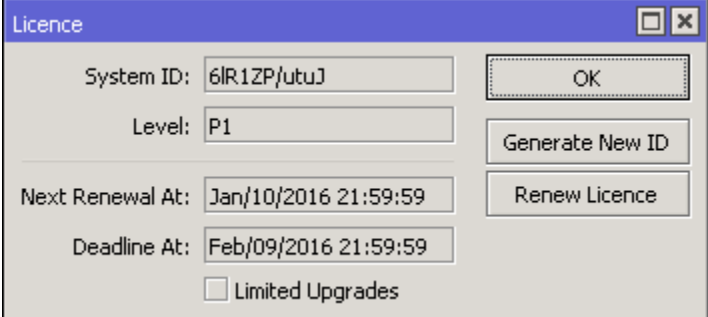

Using the command-line interface:

```
[admin@MikroTik] > /system license print 
 system-id: 6lR1ZP/utuJ
      level: free
[admin@MikroTik] > /system license renew 
account: mymikrotikcomaccount
password: **********************
level: p1 
 status: done
[admin@MikroTik] > /system license print 
 system-id: 6lR1ZP/utuJ
 level: p1
 next-renewal-at: jan/10/2016 21:59:59
 deadline-at: feb/09/2016 21:59:59
```
To acquire a higher level trial, set up a new CHR instance, renew the license, and select the desired level.

To upgrade from a Trial license to Paid go to [MikroTik.com account server](https://www.mikrotik.com/client) and choose 'all keys' in Cloud Hosted Router (CHR) section:

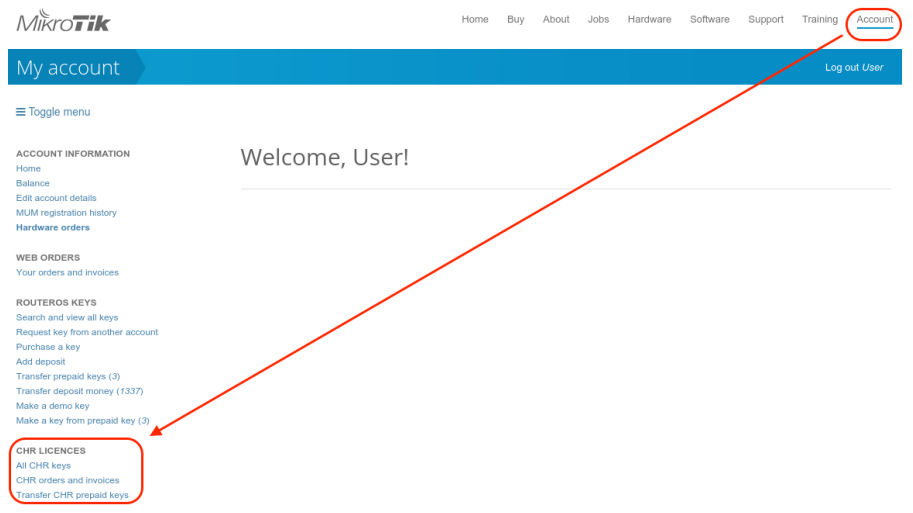

You will be presented with a list of your CHR machines and licenses:

# User keys

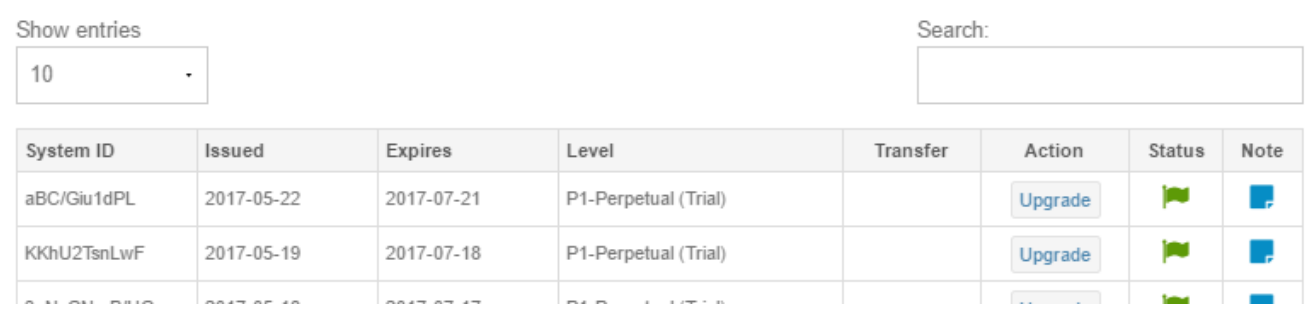

To upgrade from a Trial to a Paid license click 'Upgrade', choose the desired license level (it can be different than the level of the trial license), and click 'Upgrade key':

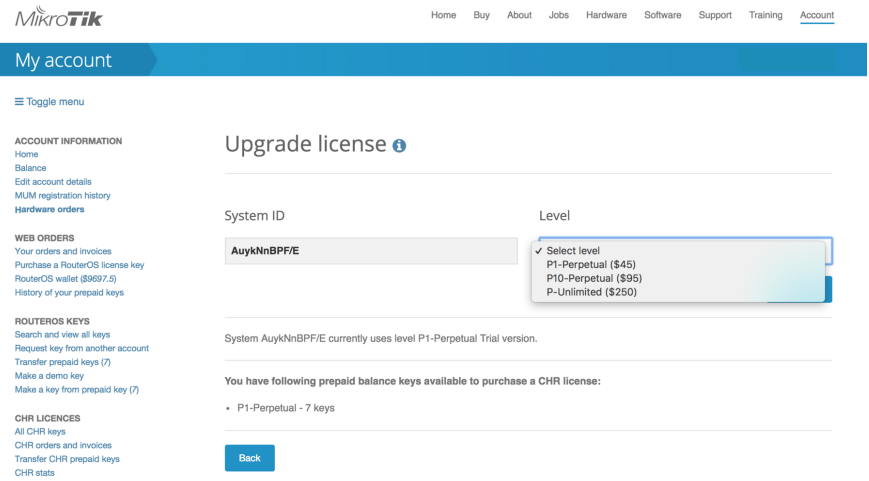

#### Choose the payment method:

## Payment o

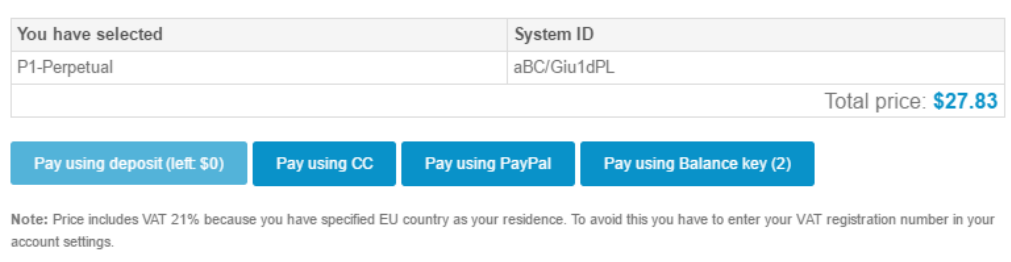

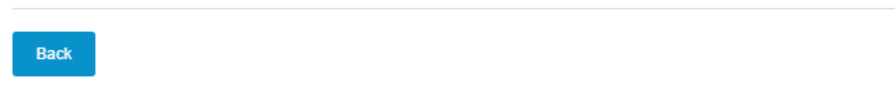

It is possible to pay using account balance (deposit), credit card (CC), PayPal, or using Balance (prepaid) key (if you have any).

## <span id="page-5-0"></span>License Update

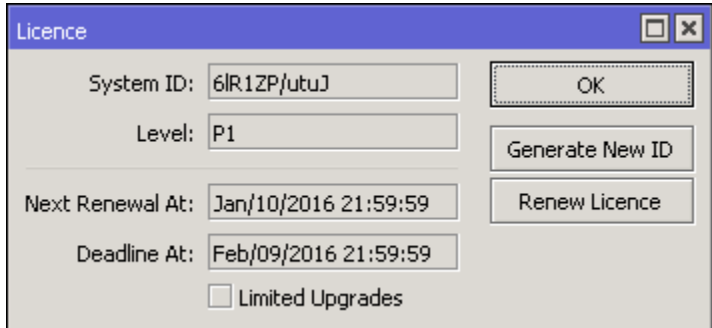

In '/system license' menu router will indicate the time next-renewal-at when it will attempt to contact the server located on [licence.mikrotik.com](https://licence.mikrotik.com). Communication attempts will be performed once an hour after the date on next-renewal-at and will not cease until the server responds with an error. If the d eadline-at date is reached without successfully contacting the account server, the router will consider that license has expired and will disallow further software updates. However, the router will continue to work with the same license tier as before.

## <span id="page-5-1"></span>Virtual Network Adapters

Λ Fast Path is supported since RouterOS v7 for "vmxnet3" and "virtio-net" adapters.

RouterOS v6 does not support Fast Path.

## <span id="page-6-0"></span>**Troubleshooting**

## <span id="page-6-1"></span>Running on VMware ESXi

## <span id="page-6-2"></span>Changing MTU

VMware ESXi supports MTU of up to 9000 bytes. To get the benefit of that, you have to adjust your ESXi installation to allow a higher MTU. Virtual Ethernet interface added after the MTU change will be properly allowed by the ESXi server to pass jumbo frames. Interfaces added prior to MTU change on the ESXi server will be barred by the ESXi server (it will still report old MTU as maximum possible size). If you have this, you have to re-add interfaces to the virtual guests.

Example. There are 2 interfaces added to the ESXi guest, auto-detected MTU on the interfaces show MTU size as it was at the time when the interface was added:

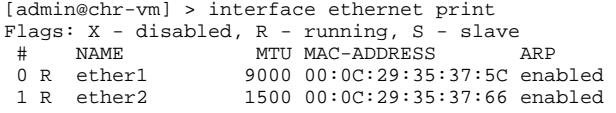

## <span id="page-6-3"></span>Using bridge on Linux

If Linux bridge supports IGMP snooping, and there are problems with IPv6 traffic it is required to disable that feature as it interacts with MLD packets (multicast) and is not passing them through.

```
echo -n 0 > /sys/class/net/vmbr0/bridge/multicast_snooping
```
### <span id="page-6-4"></span>Packets not passing from guests

The problem: after configuring a software interface (VLAN, EoIP, bridge, etc.) on the guest CHR it stops passing data to the outside world beyond the router.

The solution: check your VMS (Virtualization Management System) security settings, if other MAC addresses allowed to pass if packets with VLAN tags allowed to pass through. Adjust the security settings according to your needs like allowing MAC spoofing or a certain MAC address range. For VLAN interfaces, it is usually possible to define allowed VLAN tags or VLAN tag range.

### <span id="page-6-5"></span>Using VLANs on CHR in various Hypervisors

In some hypervisors before VLAN can be used on VMs, they need to first be configured on the hypervisor itself.

#### <span id="page-6-6"></span>ESXI

Enable Promiscuous mode in a port group or virtual switch that you will use for specific VM.

#### ESX documentation:

- <https://kb.vmware.com/kb/1002934>
- <https://kb.vmware.com/kb/1004099>

### <span id="page-6-7"></span>Hyper-V

#### Hyper-V documentation:

[https://technet.microsoft.com/en-us/library/cc816585\(v=ws.10\).aspx#Anchor\\_2](https://technet.microsoft.com/en-us/library/cc816585(v=ws.10).aspx#Anchor_2)

### <span id="page-6-8"></span>bhyve hypervisor

<span id="page-6-9"></span>It won't be possible to run CHR on this hypervisor. CHR cannot be run as a para-virtualized platform.

#### Linode

When creating multiple Linodes with the same disk size, new Linodes will have the same systemID. This will cause issues to get a Trial/Paid license. To avoid this, run the command /system license generate-new-id after the first boot and before you request a trial or paid license. This will make sure the ID is unique.

#### Some useful articles:

Specific VLAN is untagged by NIC interface:

- <https://blogs.msdn.microsoft.com/adamfazio/2008/11/14/understanding-hyper-v-vlans/>
- <https://www.aidanfinn.com/?p=10164>

#### Allow passing other VLANs:

[https://social.technet.microsoft.com/Forums/windows/en-US/79d36d5b-c794-4502-8ed4-b7a4183b1891/vlan-tags-and-hyperv-switches?](https://social.technet.microsoft.com/Forums/windows/en-US/79d36d5b-c794-4502-8ed4-b7a4183b1891/vlan-tags-and-hyperv-switches?forum=winserverhyperv) [forum=winserverhyperv](https://social.technet.microsoft.com/Forums/windows/en-US/79d36d5b-c794-4502-8ed4-b7a4183b1891/vlan-tags-and-hyperv-switches?forum=winserverhyperv)

## <span id="page-7-0"></span>Guest tools

## <span id="page-7-1"></span>VMWare

## <span id="page-7-2"></span>Time synchronization

Must be enabled from GUI ('Synchronize guest time with host'). Backward synchronization is disabled by default - if the guest is ahead of the host by more than ~5 seconds, synchronization is not performed

### <span id="page-7-3"></span>Power operations

- **•** poweron and resume scripts are executed (if present and enabled) after power on and resume operations respectively.
- poweroff and suspend scripts are executed before power off and suspend operations respectively.
- If scripts take longer than 30 seconds or contain errors, the operation fails
- In case of failure, retrying the same operation will ignore any errors and complete it successfully
- Failed script output is saved to file (e. g. 'poweroff-script.log', 'resume-script.log' etc)
- Scripts can be enabled/disabled from hypervisor GUI ('run VMware Tools Scripts') or by enbaling/disabling scripts from console

## <span id="page-7-4"></span>Quiescing/backup

Guest filesystem quiescing is performed only if requested.

- **freeze script is executed before freezing the filesystem**
- freeze-fail script is executed if hypervisor failed to prepare for a snapshot or if freeze script failed
- thaw script is executed after the snapshot has been taken
- **•** Script run time is limited to 60 seconds
- **freeze script timeouts and errors result in the backup operation being aborted**
- FAT32 disks are not quiesced
- Failed script output is saved to file (e. g. 'freeze-script.log', 'freeze-fail-script.log', 'thaw-script.log')

## <span id="page-7-5"></span>Guest info

Networking, disk, and OS info are reported to hypervisor every 30 seconds (GuestStats (memory) are disabled by default, can be enabled by setting 'guestinfo.disable-perfmon = "FALSE"' in VM config).

The order, in which network interfaces are reported, can be controlled by setting 'guestinfo.exclude-nics', 'guestinfo.primary-nics' and 'guestinfo. low-priority-nics' options. Standard [wildcard](https://www.tldp.org/LDP/GNU-Linux-Tools-Summary/html/x11655.htm) patterns can be used.

## <span id="page-7-6"></span>**Provisioning**

Can use the [ProcessManager](https://www.vmware.com/support/developer/converter-sdk/conv55_apireference/vim.vm.guest.ProcessManager.html) from vim API to execute scripts. Python bindings are [available](https://github.com/vmware/pyvmomi)

- Main data structure: [GuestProgramSpec](https://www.vmware.com/support/developer/converter-sdk/conv55_apireference/vim.vm.guest.ProcessManager.ProgramSpec.html)
	- $\circ$  The *workingDirectory* and *envVariables* members are ignored
	- programPath must be set to either 'inline' or 'import'
	- $\circ$  If programPath is 'inline', arguments are interpreted as script text
	- $\circ$  If programPath is 'import', arguments are interpreted as file path

After using GuestProgramSpec together with an instance of [GuestAuthentication](https://www.vmware.com/support/developer/converter-sdk/conv55_apireference/vim.vm.guest.GuestAuthentication.html) as arguments to [StartProgramInGuest](https://www.vmware.com/support/developer/converter-sdk/conv55_apireference/vim.vm.guest.ProcessManager.html#startProgram) unique JobID is obtained.

Script progress can be tracked by using the [ListProcessesInGuest](https://www.vmware.com/support/developer/converter-sdk/conv55_apireference/vim.vm.guest.ProcessManager.html#listProcesses) command. ListProcessesInGuest accepts an array of job id's; passing an empty array will report on all jobs started from API

- **•** ListProcessesInGuest returns an array of [GuestProcessInfo](https://www.vmware.com/support/developer/converter-sdk/conv55_apireference/vim.vm.guest.ProcessManager.ProcessInfo.html) instances:
	- $\circ$  *pid* field is set to JobID
	- $\circ$  end Time is only set after completion
	- $\circ$  exitCode is set to 0 on success and -1 on error
	- name is set to 'inline' or 'import' (same as programPath in GuestProgramSpec)

Information about completed jobs is kept around for ~1 minute, or until ListProcessesInGuest (with the corresponding JobID) is called. If the script fails, a file named 'vix\_job\_\$JobID\$ .txt' containing the script output is created. Script run time is limited to 120 seconds and script output is not saved on timeout,

- The [vmrun](https://www.vmware.com/pdf/vix160_vmrun_command.pdf) command runScriptInGuest can also be used
- The [PowerCLI](https://code.vmware.com/doc/preview?id=5975#/doc/Overview.html) cmdlet [Invoke-VMScript](https://code.vmware.com/doc/preview?id=5975#/doc/Invoke-VMScript.html) is not supported
- Host/guest file transfer is not supported

#### <span id="page-8-0"></span>Python example

```
#!/usr/bin/env python
# -*- coding: uff-8 -*-
import sys,time
from pyVim import connect
from pyVmomi import vmodl, vim
def runInline(content, vm, creds, source):
       ''' Execute script source on vm '''
     if isinstance(source, list):
        source = '\n\times join(source)
     ps = vim.vm.guest.ProcessManager.ProgramSpec(
                 programPath = 'console',
        arguments = source
\overline{\phantom{a}} return content.guestOperationsManager.processManager.StartProgramInGuest(vm,creds,ps)
def runFromFile(content, vm, creds, fileName):
     ''' Execute script file located on CHR '''
     ps = vim.vm.guest.ProcessManager.ProgramSpec(
                 programPath = 'import',
                 arguments = fileName
    \lambda return content.guestOperationsManager.processManager.StartProgramInGuest(vm,creds,ps)
def findDatastore(content,name):
     sessionManager = content.sessionManager
     dcenterObjView = content.viewManager.CreateContainerView(content.rootFolder, [vim.Datacenter], True)
     datacenter = None
     datastore = None
     for dc in dcenterObjView.view:
         dstoreObjView = content.viewManager.CreateContainerView(dc, [vim.Datastore], True)
         for ds in dstoreObjView:
             if ds.info.name == name:
                 datacenter = dc
                 datastore = ds
                 break
         dstoreObjView.Destroy()
     dcenterObjView.Destroy()
     return datacenter,datastore
def _FAILURE(s,*a):
     print(s.format(*a))
     sys.exit(-1)
#------------------------------------------------------------------------------#
```

```
if \_name = = ' \_main'': host = sys.argv[1] # ip or something
    user = 'root'
    pwd = 'MikroTik'
    vmName = 'chr-test'
    dataStoreName = 'datastore1'
    service = connect.SmartConnectNoSSL(host=host,user=user,pwd=pwd)
    if not service:
        _FAILURE("Could not connect to the specified host using specified username and password")
    content = service.RetrieveContent()
     #---------------------------------------------------------------------------
     # Find datacenter and datastore
    datacenter,datastore = findDatastore(content,dataStoreName)
    if not datacenter or not datastore:
        connect.Disconnect(service)
         _FAILURE('Could not find datastore \'{}\'',dataStorename)
     #---------------------------------------------------------------------------
     # Locate vm
   <code>vmxPath = '[{0}] {1}/{1}.vmx'.format(dataStoreName, vmName)</code>
    vm = content.searchIndex.FindByDatastorePath(datacenter, vmxPath)
     if not vm:
        connect.Disconnect(service)
       FAILURE("Could not locate vm")
     #---------------------------------------------------------------------------
     # Setup credentials from user name and pasword
    creds = vim.vm.guest.NamePasswordAuthentication(username = 'admin', password = '')
     #---------------------------------------------------------------------------
     # Run script
    pm = content.guestOperationsManager.processManager
     try:
         # Run script
       src = ['iip address add address=192.168.0.1/24 interface=ether1;'] jobID = runInline(content, vm, creds, src)
         # Or run file (from FTP root)
         # jobID = runFromFile(content,vm,creds, 'scripts/provision.rsc')
         #---------------------------------------------------------------------------
         # Wait for job to finish
        pm = content.guestOperationsManager.processManager
         jobInfo = pm.ListProcessesInGuest(vm, creds, [jobID])[0]
         while jobInfo.endTime is None:
             time.sleep(1.0)
             jobInfo = pm.ListProcessesInGuest(vm, creds, [jobID])[0]
 if jobInfo.exitCode != 0:
 _FAILURE('Script failed!')
 except:
        raise
     else:
         connect.Disconnect(service)
```
## <span id="page-9-0"></span>KVM

QEMU guest agent is available. Supported agent commands can be retrieved by using guest-info command. Host-guest file transfer can be performed by using guest-file-\* commands. Guest networking information can be retrieved by using the guest-network-get-interfaces command.

- Scripts can be executed by using the guest-exec command together with the GuestExec data structure:
	- $\circ$  If the *path* member is provided, the corresponding file is executed
	- $\circ$  If the path member is not set and input-data member is provided, input-data value is used as script input
	- $\circ$  If capture-output is set, script output is reported back
	- $\circ$  args and env members are not used
- Script job progress can be monitored with guest-exec-status command. The GuestExecStatus data structure is populated as follows:
	- $\circ$  On success *exitcode* member is set to 0
	- $\circ$  If the script timed out *exitcode* is set to 1
	- $\circ$  If the script contained errors *exitcode* is set to -1
	- $\circ$  signal member is not set
	- $\circ$  The err-data member is not used
	- $\circ$  If capture-output was true, Base64 encoded script output is stored in out-data
- An additional agent channel ('chr.provision\_channel') is also available